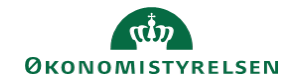

## **CAMPUS**

## **Miniguide: Fremsøg og tilmeld e-læring**

Denne guide viser, hvordan du fremsøger og tilmelder dig kurser i Campus appen.

Guiden er skrevet med udgangspunkt i en iPad. Guiden gør sig også gældende til tablets samt telefoner, VIL skærmbillederne se en smule anderledes ud.

1. Åbn appen: **Saba Cloud** og log på.

Når du er logget ind, ser din startside som udgangspunkt ud som nedenstående, hvor du har et overblik over den e-læring, du har tilmeldt dig og er i gang med, samt kommende møder i Campus online (møde).

For at finde e-læringskurserne, skal du klikke på **Katalog**

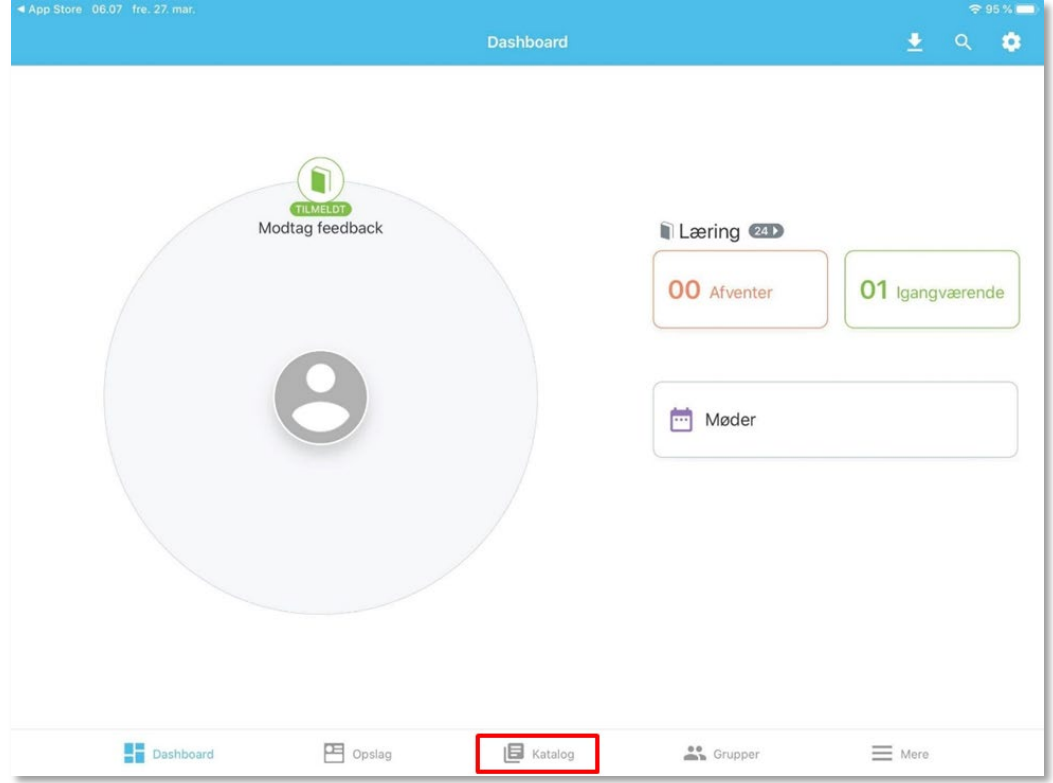

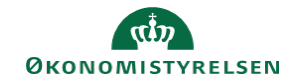

2. Fra kataloget kan du søge direkte på et bestemt kursus eller emne ved at bruge **Forstørrelsesglasset**. Du kan også klikke på **Kategorier**, hvorefter du kan udspecificere din søgning og se kurserne, der findes i Campus.

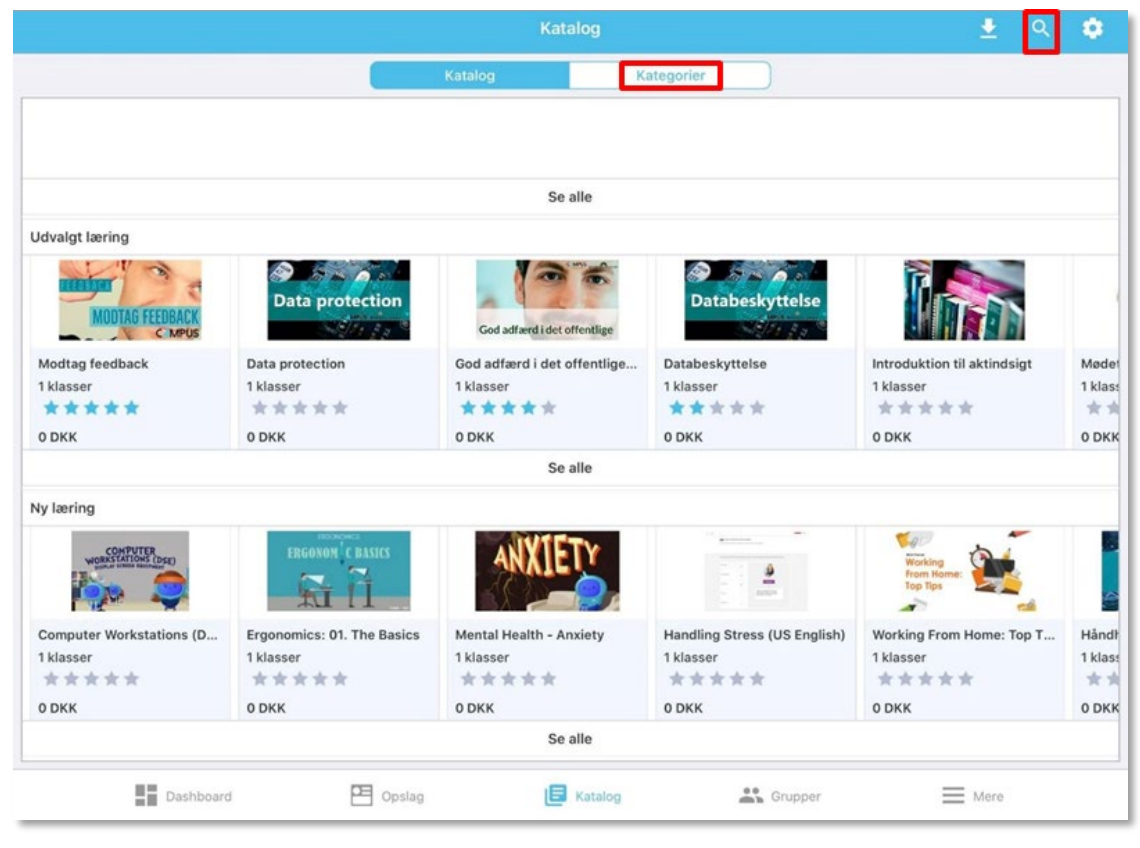

3. Når du har fundet det kursus, du gerne vil tilmelde dig, klikker du på kurset og derefter klikker på **Tilmeld** inde på kurset. Kurset vil nu også fremgå af din startside.

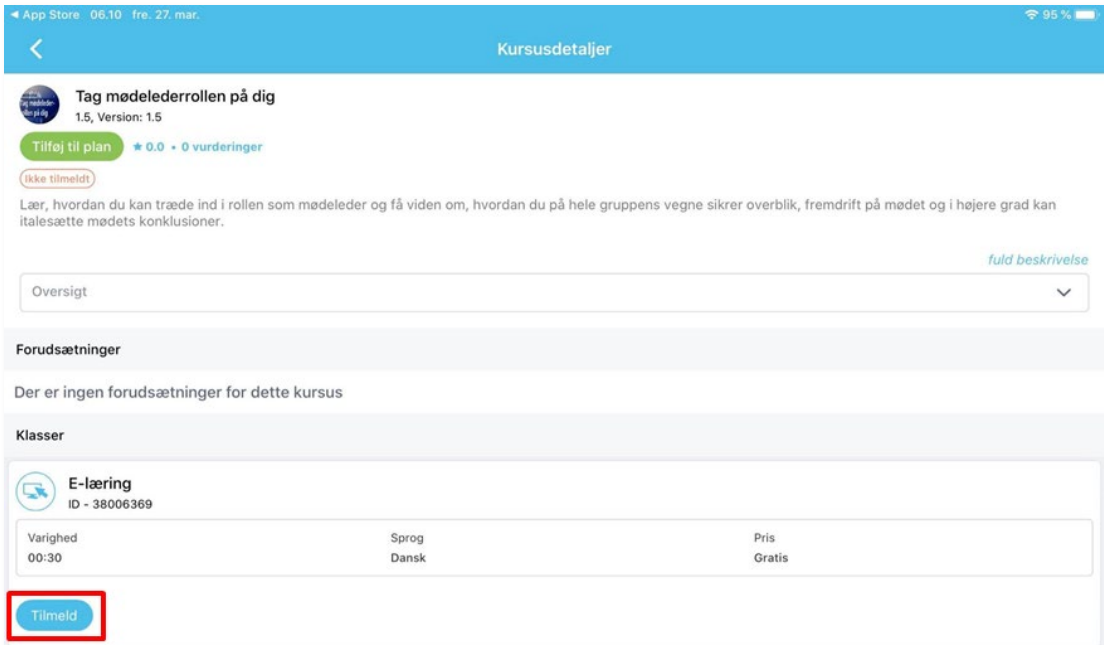